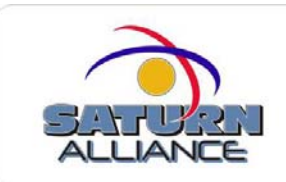

## **Creating a new top-level Sharepoint site Version 1.00**

In addition to creating sites below the default Sharepoint site you can also create additional top level Sharepoint sites. To achieve this use the following steps:

- 1. Log into server and run *Start | All programs | Administrative Tools |* Internet Information Services.
- 2. Expand *< server name* and click on *Web Sites.*
- 3. Select Action | New | Web site.
- 4. Click Next to start the New Website Creation Wizard. Enter a description for the new site and click Next.
- 5. Change the IP address from All Unassigned to the internal IP address of your server.
- 6. Enter the host header for the new website and press *Next*. This host header is what you will type in your browser to display the site.
- 7. Click the *Browse* button to select an installation path for your website. You can use the Make New Folder button to create a directory in a location on the server if required.
- 8. Uncheck Allow Anonymous Access to this Web Site and press Next.
- 9. Click *Next* to accept the default permissions, then click *Finish* to complete the Wizard.
- 10.Close the IIS manager.
- 11.To allow Sharepoint to function on this new site you will have to extend Windows Sharepoint Services to this new website. On the server run Start | All Programs | Administrative Tools | Sharepoint Central Administration.
- 12. Follow the link to *Extend or Upgrade Virtual Server*.
- 13.Select the website you just created.
- 14. Select the *Extend or Create a Content Database* link.
- 15.The Extend or Create Content database page appears, with several option groups for the new Sharepoint site. Under the Application Pool group, select to *Create a New Application Pool*. Enter a name for the application pool and select the Predefined radio button then Network Service from the pull down list for the security account.
- 16.In the Site Owner section, enter the required user account and email address for the site owner. This will usually be the administrator.
- 17.In the Database Information section, verify that Use Default Content Database Server is selected. This will use the default <servername>\SHAREPOINT MSDE database instance but will still create new configuration and content databases.
- 18.Accept the default values for the Custom URL and Quota Template sections. In the Language section, select the desired language.
- 19. Click to OK button to extend Windows Sharepoint Services onto the new website. When complete you will receive an acknowledge message, click *OK* to complete the process.
- 20.Now need to create a DNS alias mapping the host header value to the internal IP address of the server.
- 21.Open DNS Server console on the server.
- 22.Expand Forward Lookup Zones\<domain name>, right click on your domain name and choose new alias (CNAME).
- 23.Name the alias the same as the host header you created earlier and type the Server's FQDN ( servername.domain.local ) in the third text box and click OK.
- 24.Right click the server name and choose All Tasks -> Restart. Make sure that the clients can ping < *hostheader*> and <hostheader>.domain.local
- 25.Close the DNS Server console.